# User Guide

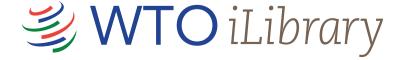

#### **About WTO iLibrary**

Every year, the World Trade Organization (WTO) publishes around 70 new titles on various trade issues. Some of the topics covered include agriculture and food safety, dispute settlement, government procurement, intellectual property, information technology and e-commerce, trade finance and trade monitoring.

These publications are now available online in a single research repository, WTO iLibrary.

WTO iLibrary has been developed in partnership with OECD Publishing as part of the iLibrary Partnership. In case of questions about the service, access or subscriptions please email us at: wto-ilibrary@oecd.org

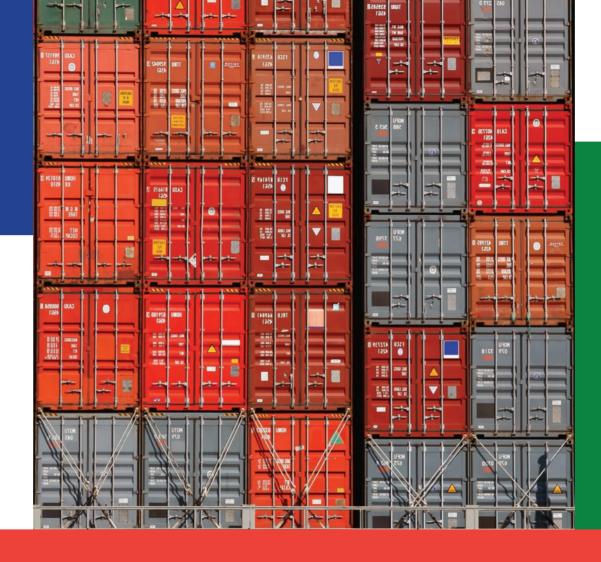

#### **Table of Contents**

| Introduction                  | 2  |
|-------------------------------|----|
| Homepage & Advanced Search    | 4  |
| Search Results & My Favorites | 6  |
| Content                       | 8  |
| Statistics                    | 10 |
| Databases                     | 12 |

## www.wto-ilibrary.org

## Homepage

- 1 Browse drop-down menus from the blue navigation bar:
  - Theme
  - Country
  - · Combination of Theme & Country
  - Catalogue -- type of content (i.e. books, papers, statistics, or dispute settlement reports)
  - Statistics (See more on pages 10 & 11)
- 2 Search\* by keyword, ISBN/ISSN/DOI, table of contents, title and country using the search bar at the top of the page.

\*Please note: This does <u>not</u> search full-text content (e.g. inside PDF).

### **Advanced Search**

- 3 Enter one or more search terms into the option fields and use AND/OR/NOT to link the fields appropriately.
- 4 If desired, narrow the search further using criteria such as:
  - Date
  - Language(s)
  - Content type(s)
  - · Theme/Country
  - Sort Order (e.g. Newest First, Oldest First and Relevance)

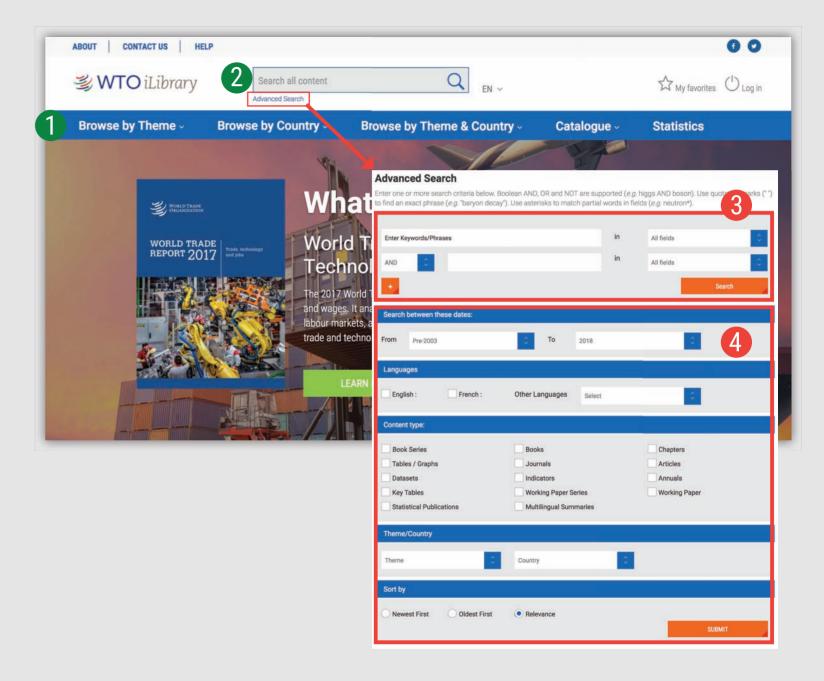

#### Search Results

Sort search results:

- To change the order of the search results click the relevant column heading to sort by relevance, newest or oldest first
- Click on the caret to display short descriptions of the search results, or on 'Less' to hide it
- 3 Search across 'IGO Collection'
- Click on the blue title to access the content page (See more on pages 8 & 9)

## My Favorites

To add content to 'My Favorites', click on the green star icon.

You can print, email or download your favorite items by clicking the 'My Favorites' tab at the top of any page. Your favorites stay in your list for the duration of your browser session. If you have a personal profile, the items in your 'My favorites' list will be saved for later.

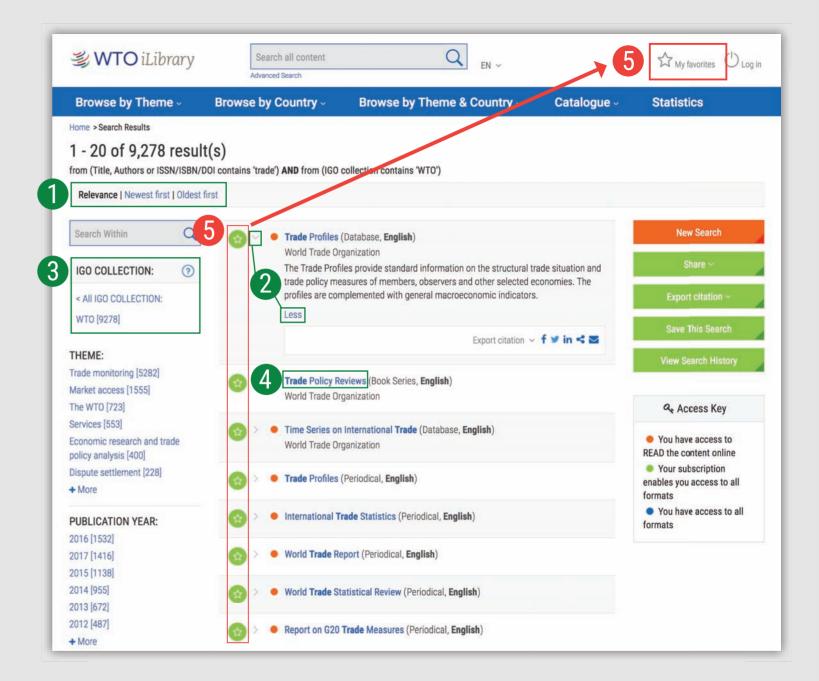

#### Content

- 1 See in which other languages content is available
- 2 Choose between different file formats
- 3 Use the options on the right side to:
  - 'Cite This Publication': A pop-up window will appear to display the recommended form of citation. You can also download the citation data for a variety of bibliographic reference tools.
  - 'Email This page'

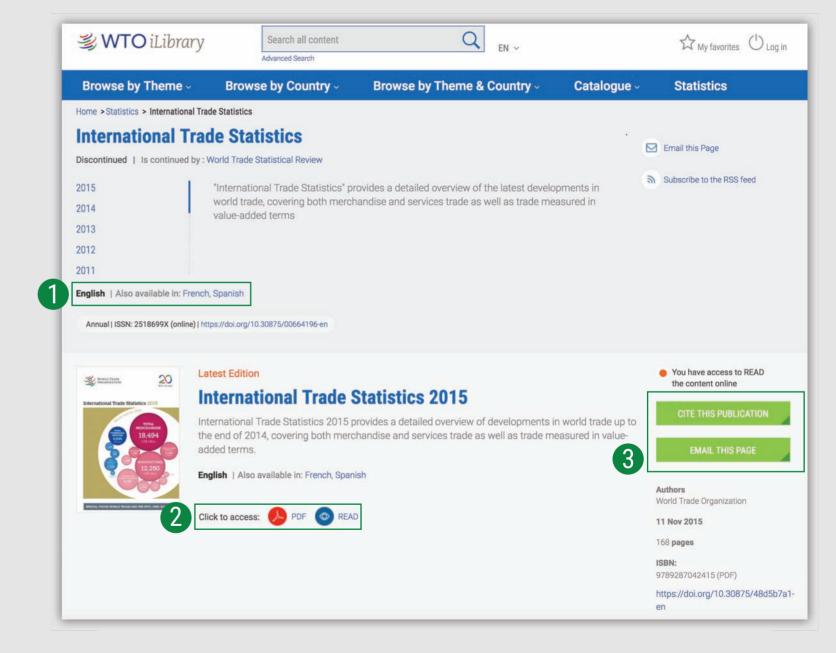

#### **Statistics**

- Access the statistics page by selecting 'Statistics' from the blue navigation bar at the top of the page
- 2 Search Statistics:
  - This search bar only provides results from statistical content. The
    results will appear with the same interface as shown on page 7, with
    options to narrow results presented in the panel on the left.
- 3 Databases:
  - Click a title from the scrolling menu below to access a single database (See more on pages 12 & 13)
- 4 Statistical Book Series:
  - Click on a publication title from the lists in the scrolling menu below to access a particular 'Statistical Book Series'
  - You will be taken to a content page (See more on pages 8 & 9)

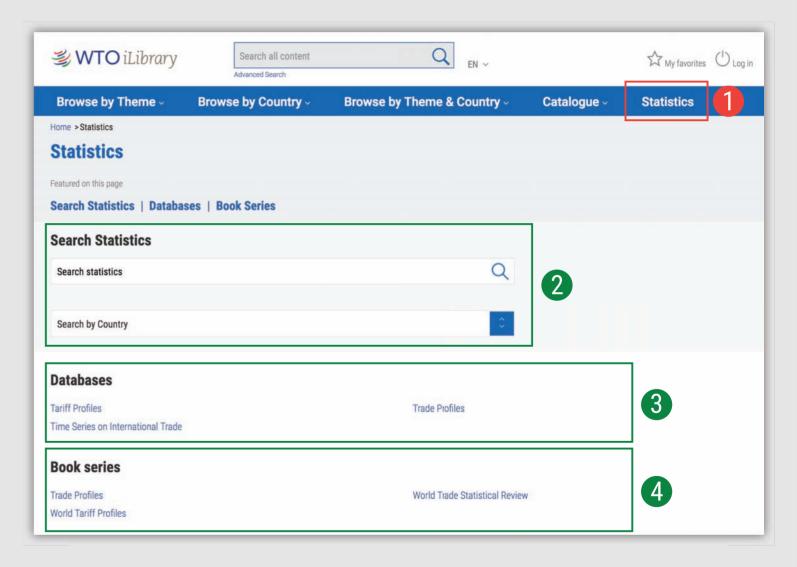

## Working with Databases

- After selecting a title from the Databases section of the Statistics page, a content page will appear with a short summary, the list of databases, related content and when available, an archive.
- Click on the pink DATA icon from the list of datasets to view data within the "stat.wto" environment.
- In the 'Related Titles' section, click on the blue title to view the content page for that publication or click on the format you wish to access
- When available, access archived content in the third section by clicking on the yellow 'CSV' icon

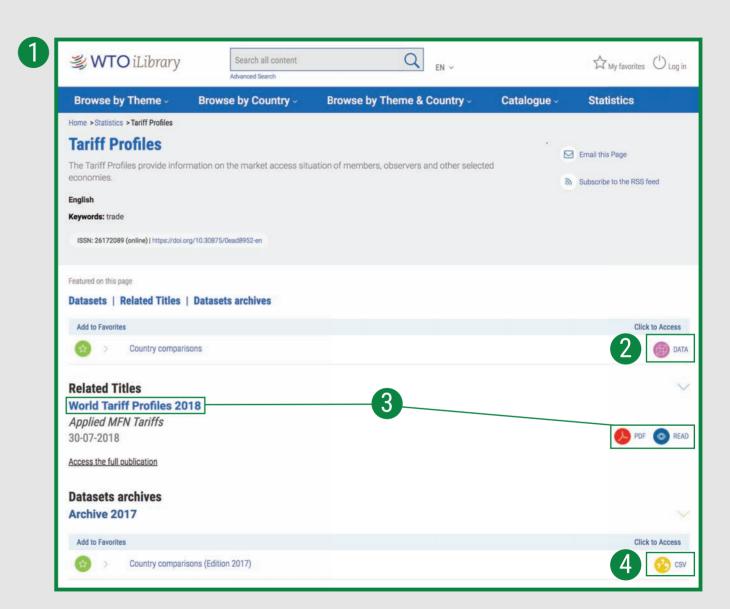

#### **Contact Us**

Email: wto-ilibrary@oecd.org

jiri.kadlecek@aip.cz lucia.polednikova@aib.sk

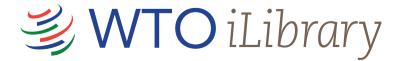